#### CoolEdit 2000 使用

CoolEdit 程式是一個非常不錯的數位錄音程式,只要在電腦的音效卡上接一 個麥克風就可以利用電腦來錄音,如期末報告 A 組的何秋明就是利用這種方式 錄了好幾首動人的歌曲,已經可以灌唱片了哩(自己燒音樂 CD)。

### 數位聲音處理

CoolEdit 可以對錄進來的聲音做一些基本的處理,如:

- 去頭去尾:如果利用錄音機來錄音,錄音的過程中,開頭或結尾常常是 按鍵操作的咖啦咖啦聲,或是無名的空白,這部份很容易用 CoolEdit 刪除。
- 調整音量:通常錄製完成後,音量的大小常常不是令人滿意,尤其是錄 音效果差的設備,或是錄音時音源太遠而造成音量不佳的情況,可以利 用 CoolEdit 很方便的調整音量。
- 夫背景雜音:這是 CoolEdit 神奇而驚人的地方之一。背景的雜音不外 乎錄音設備錄音時所產生的高頻雜音(打開喇叭或是麥克風不是就可以 聽到輕微的嘶嘶聲),甚至錄音帶轉動都會有莫名其妙輕微的馬達聲、 轉動聲,這部份的雜音可以利用 CoolEdit 幾乎完全去除。

### 聲音的剪接

CoolEdit 的聲音檔案有非常精確的聲音長度標示,可以到達千分之一秒的準 確度。一般的錄音機只有一個如同里程表的簡單三位數字標示,實在是非常的不 精確。

三位數字跑表的錄音機另外一個大困難是精確的找出一段聲音的開頭和結 尾,這在聲音的剪輯中是非常必要的功能。在 CoolEdit 中可以很容易的在一段 聲音的開頭結尾做記號標示出來(所謂的 Cue 點),而且在同一大段錄音中要標示 幾個開頭結尾都沒有問題,並且很容易根據標示點選取一段聲音出來。傳統的錄 音機光是正反倒帶就已經很頭疼,更別說是精確的找出聲音出來。

CoolEdit 還有一個好處是可以看到聲音音波的波形,從波形可以很容易的辨 認出聲音、音樂的段落,甚至講了幾個詞都可以很容易的辨識出來,要把一段話、 甚至所講個幾個字選出來真是容易極了。

電腦的好處是剪貼既方便又容易,這就是聲音的剪接囉。

剪接的同時,CoolEdit 可以很容易的設定一些專業的剪接方式,如淡入(Fade In)、淡出(Fade Out)等等。

### 特殊效果

調整音調高低:女聲變男聲、男聲變女聲,如同現在正流行的 KTV 卡拉 OK 麥克風。另外唱 KTV 時,為什麼可以調整歌曲主調的高低也是這個道理。

調整節奏快慢:將正常速度的聲音,變成機關槍、唐老鴨似的唧哩刮啦的快 速講話的聲音;或者將正常速度的聲音,變成好像豬公他,慢慢...,緩...慢講話 的聲調。

回音:也可以很容易辦到。

空間的音響效果:譬如同一個人在禮堂中講話和在小小的房間中講話聽起來 感覺就是不一樣,這就是所謂的空間音響,也是回音所浩成。在 CoolEdit 中, 可以將原始的錄音很容易的處理轉換成在各種不同的空間中講話的效果,譬如在 大教堂中或是空曠的草原上。

## 混音、加背景音樂

利用 CoolEdit 可以很容易做「混音」的將兩種以上的聲音混合在一起,譬 如將訪問講話的聲音,配上一段背景音樂,形成特殊的談話氣氛。或是混合其他 的蟲鳴、鳥叫聲,讓人以爲在戶外鄕野中採訪。

加背景音樂示範:

原始的旁白錄音:

所選取的背景音樂:

旁白與音樂混音,即把旁白加上背景音樂的結果:

### 處理各種聲音檔案格式的能力

CoolEdit 幾乎可以開啟、儲存各類常見的聲音格式檔案,可以算是一個非常 好用的聲音格式轉換工具。

新版的 CoolEdit 尤其可以將聲音檔案儲存成 MP3 格式。MP3 是目前最常見 的聲音、音樂壓縮格式,可以將很大的聲音檔案,在不太損及聲音品質的情況下, 將檔案壓縮成只有原來十分之一的大小。

(零)、安裝

- 1、按兩下滑鼠左鍵,打開 CoolEdit 2000 的目錄
- 2、對主程式 CE2KMAIN 按兩下滑鼠執行「安裝」程式。
- 3、安裝完畢後再對註冊程式 CE2KREG 按兩下滑鼠,執行註冊程式。

(一)、基本功能

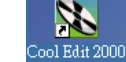

在畫面執行 CoolEdit 2000 圖示就可執行 CoolEdit 2000

進入畫面後,就可執行「錄音」、「放音」、編修「音樂」。

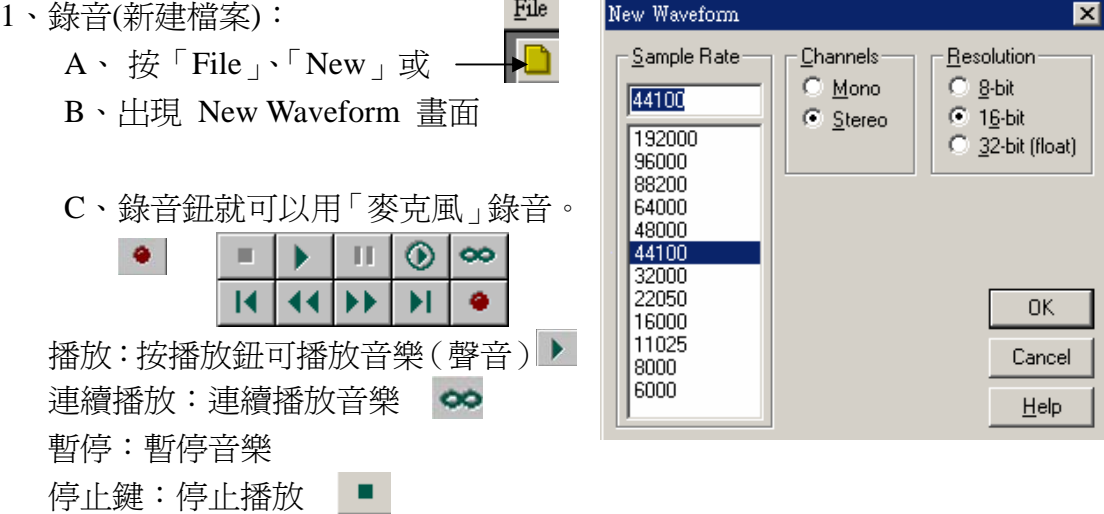

2、 開「音樂」檔:

- A、 按「File」、「Open」或 B、H現「Open a Waveform」畫面, 按「檔案類型」的▼, 會出現各種「音 樂」類型後,選定要播放的「類型」(如上例的 MP3)。 C、選定「音樂」檔後,按「開啟」,開啟音樂檔 開啓(0) D 、 出現「讀入」過程後,畫面出現「音波」圖形。 播放: 按播放鈕可播放音樂(聲音)▶ 停止鍵:停止播放 ■ 3、編 修音樂 1(複製、貼上): A、 使用滑鼠點選<u>要複製的起頭,拉</u>動滑鼠到音樂
- - 檔的結尾,放開就是「選定」。( 如右圖 )
	- B、按「Edit」、「Copy」,完成「複製」。
	- C、可選「Edit」、「Paste to New」,複製成一個「新」 音樂檔案。
	- ¾ 選 先用「Windows」,選定其他「音樂」檔,再 之後。 可選「Edit」、「Paste」貼在「音樂」檔
	- ¾ 同上如果選擇「Edit」、「Mix Paste」可作混音(合唱)功能。
- 4、編修音樂2(刪除、取樣率修改):
	- A、 選定某一句話(或音樂),按「Edit」、「Delete Selection」將選定部分去 或選定某一句話(或音樂),按「Edit」、「Adjuest Sample Rate」可以將取樣 除。 率作修整。
- 5、選擇 「Transform」、「Invert」作高低音的相反改變,選擇 「Transform」、 「 Reverse」作聲音由最後往前發聲。
- 6、選擇「Transform」、「Amplitude」後出現 Amplitude 功能表,選定「大、小」 聲後,就可以將「聲量」變大或變小。

二)、特效處理 (

- 「Transform」、「Delay Eeffect」後,選擇「Delay」,在 Presets 選擇要用的功 能(如 Bounce)。 1、作 Delay 功能:選擇要特效處理部分或不選為全部處理,在選擇
- 2、作 Echo 功能:選擇要特效處理部分或不選為全部處理,在選擇

「Transform」、「Delay Eeffect」後,選擇「Echo」回音,在 Presets 選擇要用 的功能(如 Canyon)。

- 3、作 Echo Chamber(密室)功能:選擇要特效處理部分或不選為全部處理,在選 擇「Transform」、「Delay Eeffect」後,選擇「Echo Chamber」回音,在 Presets 選擇要用的功能(如 Long Hallway(長玄關)。
- 4、其他如 Flanger(機械)等特效作法同上。
- 要用的功能(如 Loudness)或用等值畫線點去調整濾波。 5、過濾或選擇特定(音頻)放大或縮小:選擇要過濾處理部分或不選為全部處 理,在選擇「Transform」、「Filters」後,選擇「FFT Filters」,在 Presets 選擇

# 、 二 轉拷成數位聲音檔案的過程

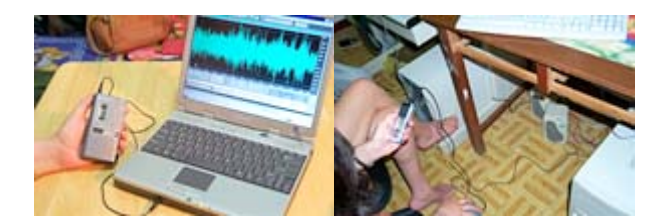

- 1. 需要一條聲音傳輸線將錄音機與電腦連接起來。這條錄音線的兩端有著跟一 般隨身聽耳機或麥克風完全一樣的接頭。
- 2. 聲音傳輸線的一端連接錄音機的輸出孔(或是耳機孔),另外一端連接電腦裡 音效卡上的輸入孔(Line In 孔)。
- 的錄音功能來錄音(按 CoolEdit 上的錄音鈕囉),就可以把原來錄音機裡的聲 3. 錄音機播音(按錄音機上的播音鈕囉)、電腦裡利用 CoolEdit(酷樂)程式所提供 音轉拷成數位的聲音檔案了。
- 4. 所要注意的是錄音前,電腦裡的「錄音控制面板」需要叫出來作一調整,錄 超過了一定的音量負載的範圍,要不是就是太小,錄起來的聲音聽不太清楚。 音的聲音來源要選擇「輸入線(或 Line In)」。此外錄音機上面的音量控制、輸 入線(Line In)的音量也需調整一下,不然 CoolEdit 中錄製的聲音要不是太大, 可以多試錄幾次決定最佳的音量控制範圍。
- 5.錄起來的聲音檔案非常的大,如果是利用 CD 音質來錄音,並且存成.wav 格 後難處理,一捲錄音帶可以拆成四、五個聲音檔案來儲存。 式的聲音檔案,單聲道的聲音每分鐘是5MB,非常的可觀,在存檔之前需要 先檢查一下硬碟是否還有足夠的空間。另外是所存的檔案不要過大,以免以
- PS:建議用 MP3 檔案存起來
- 6. 可以將所存的聲音檔案燒錄成 CD 以節省硬碟的空間。
- 7.有趣的是所轉拷的.wav 的檔案可以直接燒路成音樂 CD,可以直接放在家裡 的音響裡頭聽----本組已經完全知道如何將錄音帶轉拷成音樂 CD 啦,目的不

是要盜版,而是要利用較容易保存的 CD 片來保存辛辛苦苦利用錄音帶所作 的錄音採訪啦,再也不用煩惱錄音帶潮溼、發霉磁粉掉滿地的問題。